# Introduction to UR Budget

## Accessing UR Budget

UR Budget is a web-based application, accessed from any web browser. It works best in Internet Explorer 9 or higher. To access UR Budget, perform these steps:

- **1.** Go to rochester.edu/adminfinance/urbudget
- **2.** Select **Logon** from the submenu
- **3.** Click the **Log In** button

**Note:** Log in with your NetID credentials if prompted

**4.** Launch the **Windows Client**

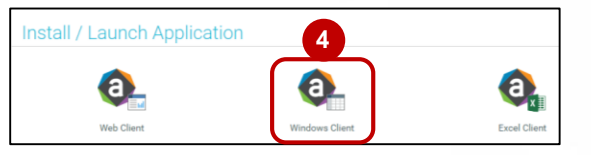

**Note:** A system download is required the first time you log into the system to install the client

**5.** UR Budget will open to the home page

## Viewing a Plan File

Once in UR Budget, all work is started through the UR Budget tab. To open a plan file, perform these steps:

- **1.** From the UR Budget tab, click the **20XX Budget**  button
- **2.** Select desired plan file type

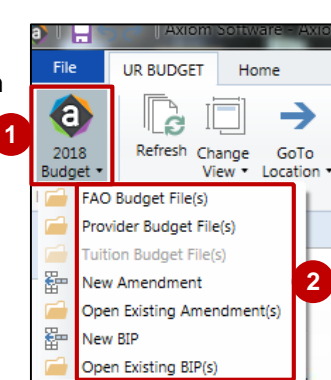

**3.** Select the plan file, then click **OK**

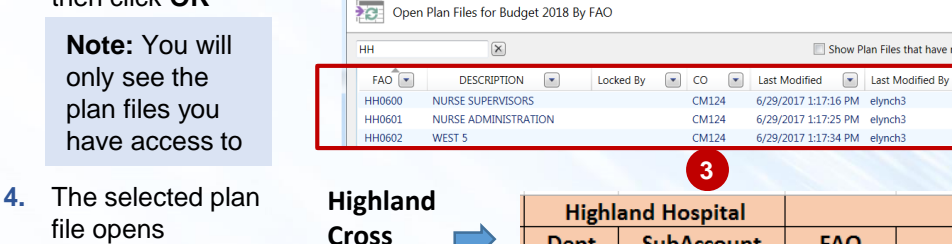

O Open Plan Files

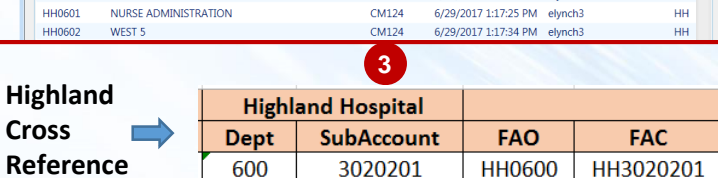

 $\begin{array}{|c|c|c|}\n\hline\n\end{array}$ 

 $\left( \begin{matrix} \textbf{r} \end{matrix} \right)$  $HH$ 

Show Plan Files that have not been created

### Using the UR Budget Ribbon

The UR Budget ribbon has features to help you zero in on only the data you need. Refer to the screen shot below for an overview of each feature.

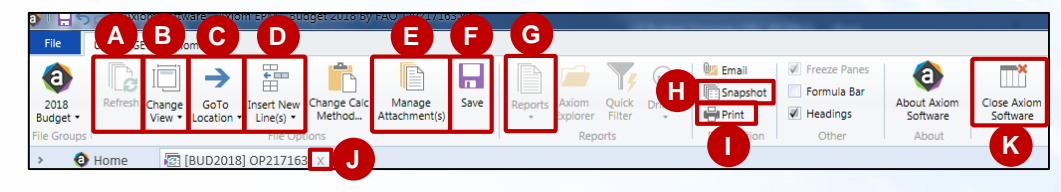

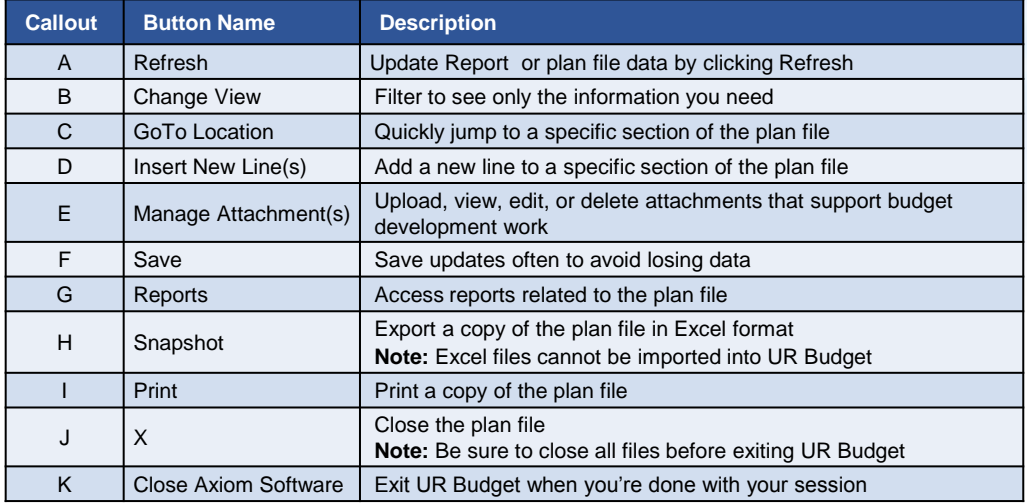

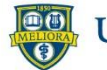

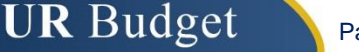

### Locating a Specific Section

**GoTo Location** allows you to quickly jump to a specific section in a plan file. To go to a specific section, perform these steps:

- **1.** Click **GoTo Location**  button
- **2.** Hover over the desired sheet
- **3.** Select desired section to view

#### Viewing Multiple Worksheets

Most plan files contain multiple worksheets. To view the worksheets in a plan file, click the desired worksheet tab.

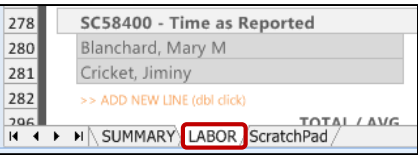

**3**

**2**

TOTA  $\rightarrow$ 

ТОТА →

тота →

**NFT** 

**ODI TES AVEL & CONFERENCES** 

**DMMUNICATIONS** 

**OTHER EXPENSES** 

**ALLOCATIONS** INTERDEPARTMENTAL TRANSFERS

**ISINESS & PROFESSIO** 

AINTENANCE & EQUIPMENT

**ISEEDS AND FUNDING DD** 

**1**

**FY18 SUMMARY SHEET** 

OP217163 - Wellness Initiatives

L Acct

CM010 - 010 Central Administration

FAC

UR BUDGET

€

 $\bullet$ 

53

 $\frac{54}{7}$ 

62

63

64

## Changing Views

Views allows you to eliminate the clutter in large files and focus on the columns you need to see. To change views, perform these steps:

**1**

- **1.** Click **Change View**
- **2.** Select the desired view to filter results

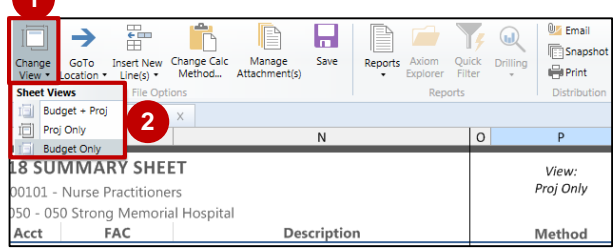

#### Color-coding

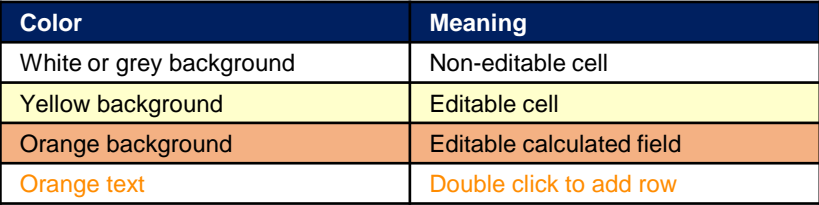

**Note:** In yellow cells, use signed values when entering dollars and input revenue as a negative amount

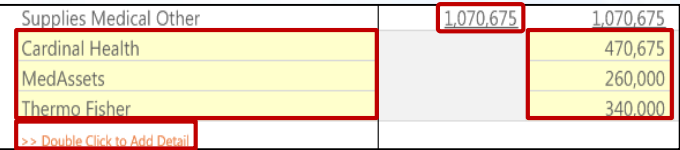

### Free Text Best Practices

Some fields in a budget file allow for free text comments, descriptions, or memos. Follow these guidelines when typing free text:

- Comments & Memos: Limit to 50 characters and refer to attachments that support entries
- Descriptions: Include department and codes to help reviewer identify file quickly

#### Resources

For more information and additional help, refer to the following:

- UR Budget website: rochester.edu/adminfinance/urbudget
- Help Desk:
	- → UnivIT: 275-2000, UnivITHelp@ rochester.edu
	- → URMC: 275-3200, helpdesk\_ISD@ urmc.rochester.edu

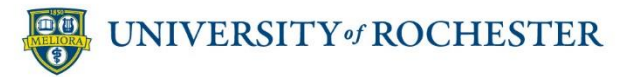

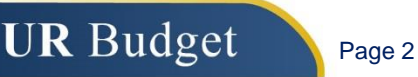